## Add a Library in Libby

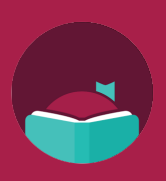

Did you know you can sign into a partner library on the Libby app and get access to even more books? Follow these steps to add multiple libraries to your account.

2

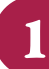

Open the Libby app, then tap the menu button on the bottom center of the screen.

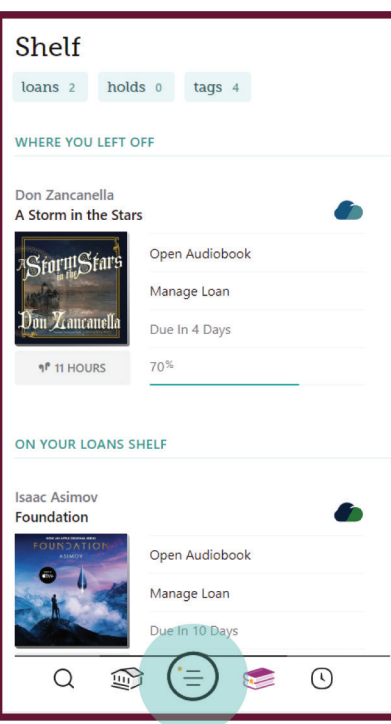

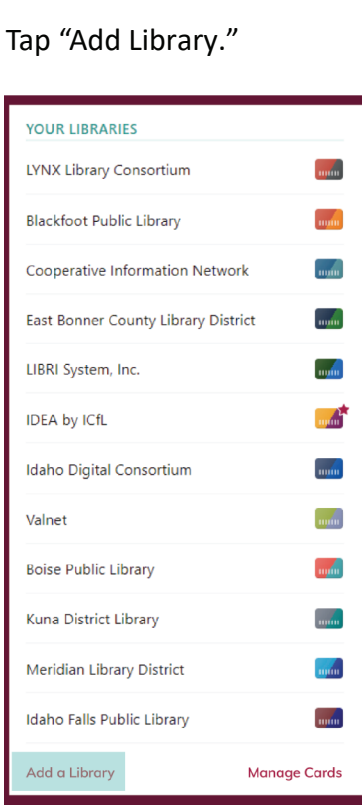

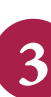

Search for and select the library you want to add.

## Tap "Sign in with My Card."

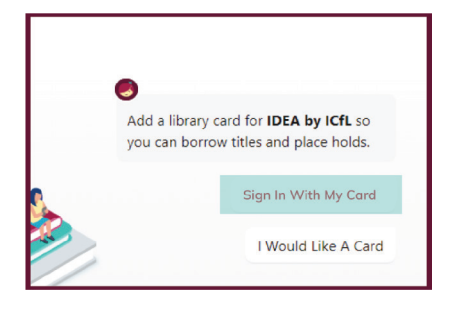

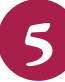

S You can rename your card or<br>
click "Next."<br>
C Now appear under "Your

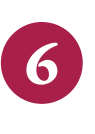

now appear under "Your Libraries" in the menu screen.

Choose your home library and enter your library card number.

Let's sign into your account. Where do you

With a few limitations, your cards at some partner

 $\frac{1}{2}$ 

use your library card?

Meridian Library District

**PARTNER LIBRARIES** 

Caldwell Public Library

libraries can be used here too.

**IDEA** by ICfL

**Linked Card** 78 MORE

## **Use your public library card to borrow �tles from these partner libraries:**

- Blackfoot Public Library
- Boise Public Library
- Cooperative Information **Network**
- East Bonner County Library District
- Idaho Digital Consortium
- Idaho Falls Public Library
- IDEA by ICfL
- Kuna Library District
- LIBRI System, Inc.
- LYNX Library System
- Meridian Library District
- Valnet

## **Learn more about IDEA at libraries.idaho.gov/idea**

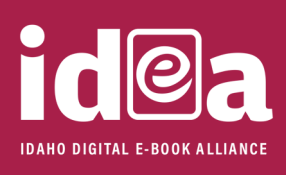

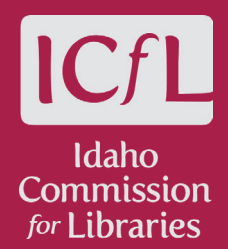